## **Reference Manual**

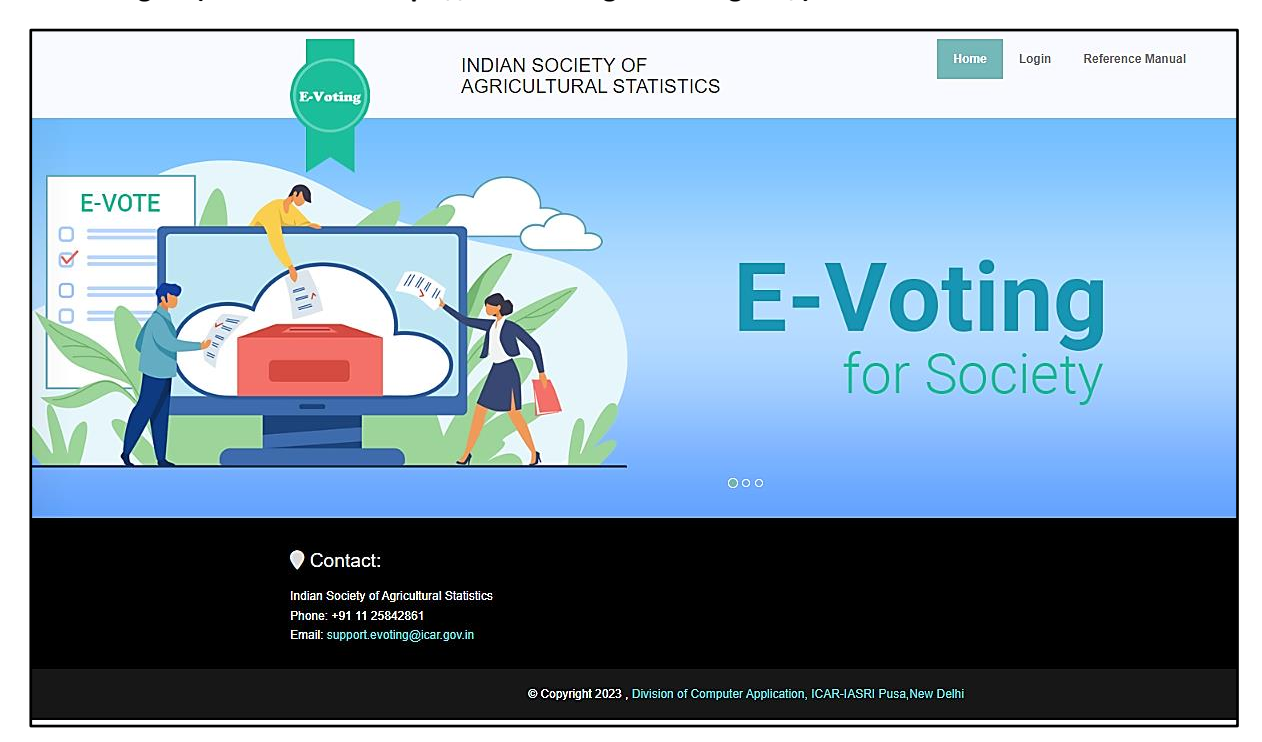

**Home Page – (Website URL: https://isas-evoting.krishimegh.in/)**

i. Click on "login" link on home page to login into the e-Voting system of ISAS

## **Login Page**

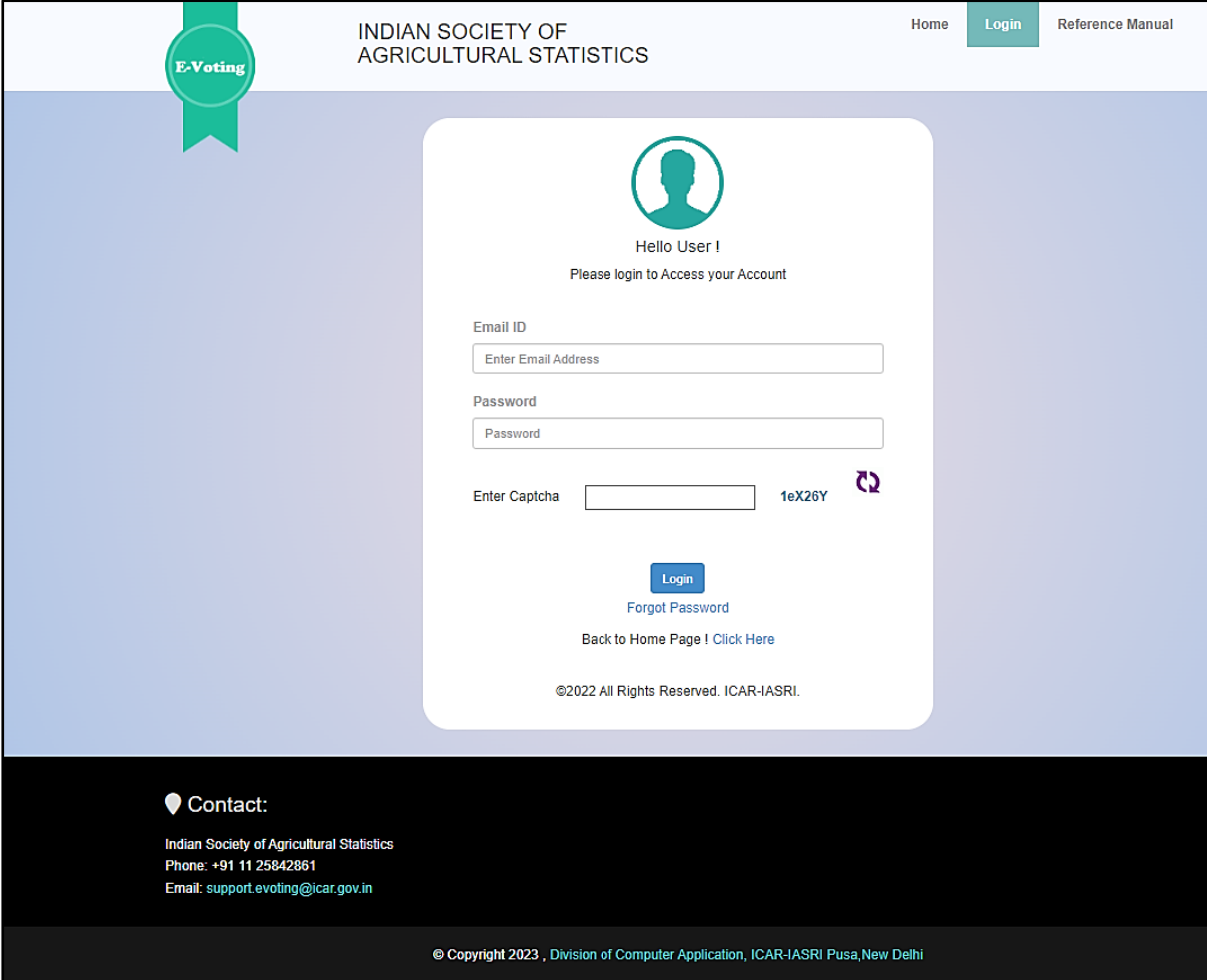

- i. Enter registered Email-id in ISAS in the login.
- ii. For the first time login, use your registered email-ID as password.
- iii. Type the Captcha provide in the given image.
- iv. Click on "Login" button to log into the e-Voting system of ISAS.

## **Cast Your Vote**

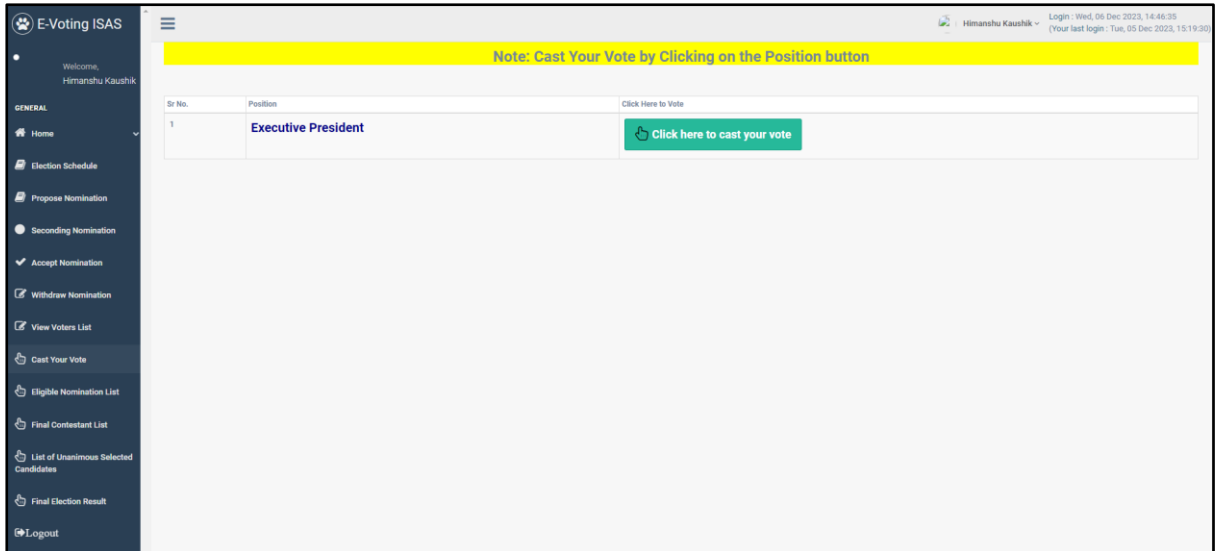

## **To cast your vote**

- **I.** Click on the "Cast Your Vote" link in the menu
- **II.** Select any 1 position at a time.
- III. You will see the pop up shown in next screenshot

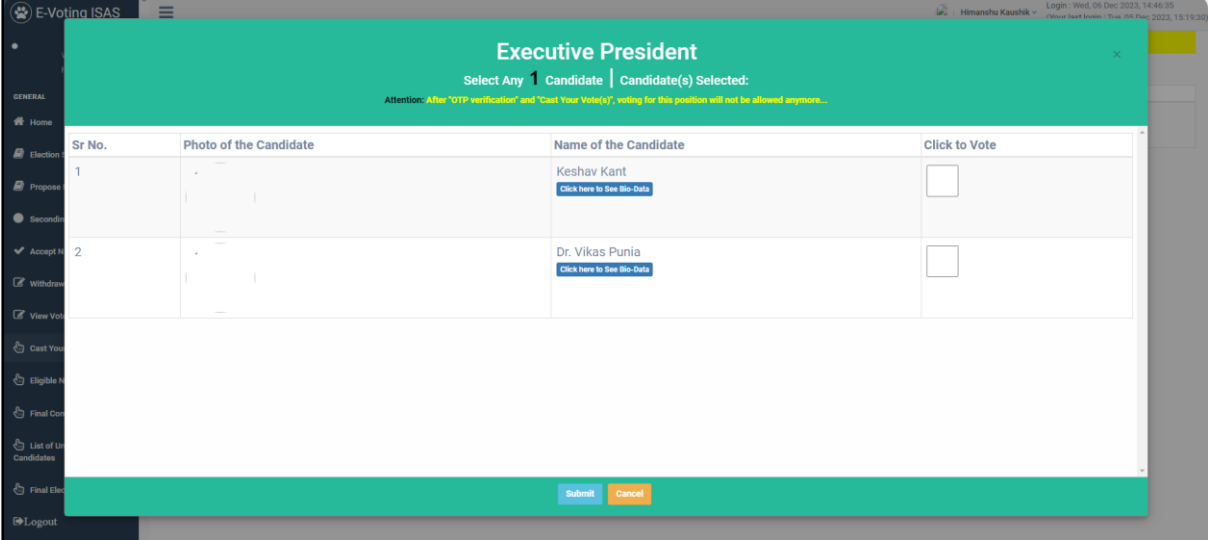

IV. Select Candidates as per the limit of posts.

V. Click on "Submit" button

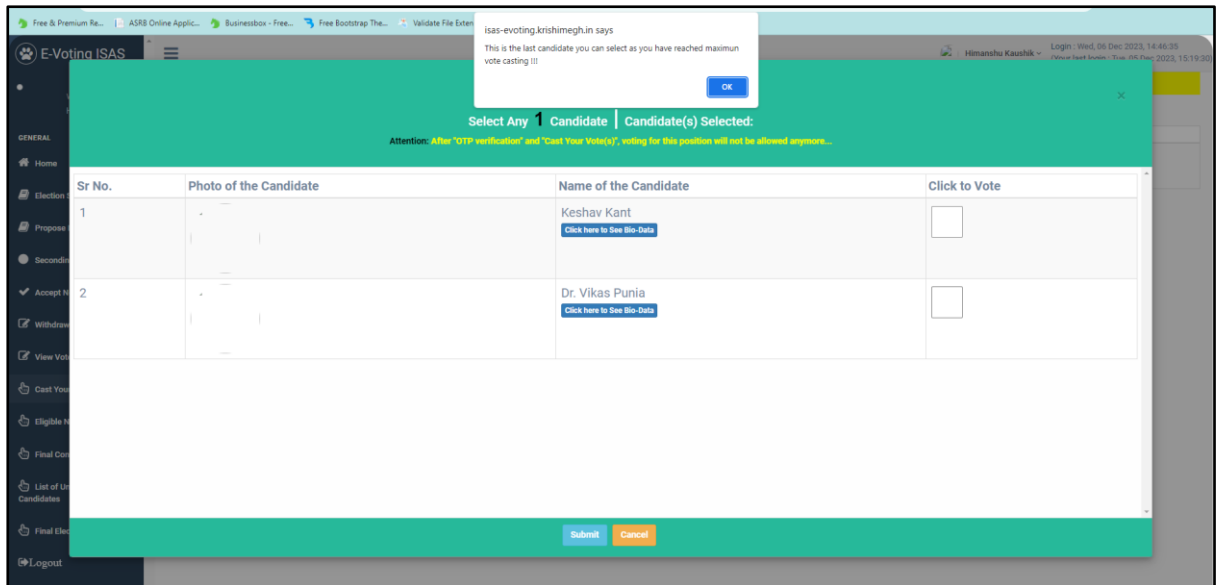

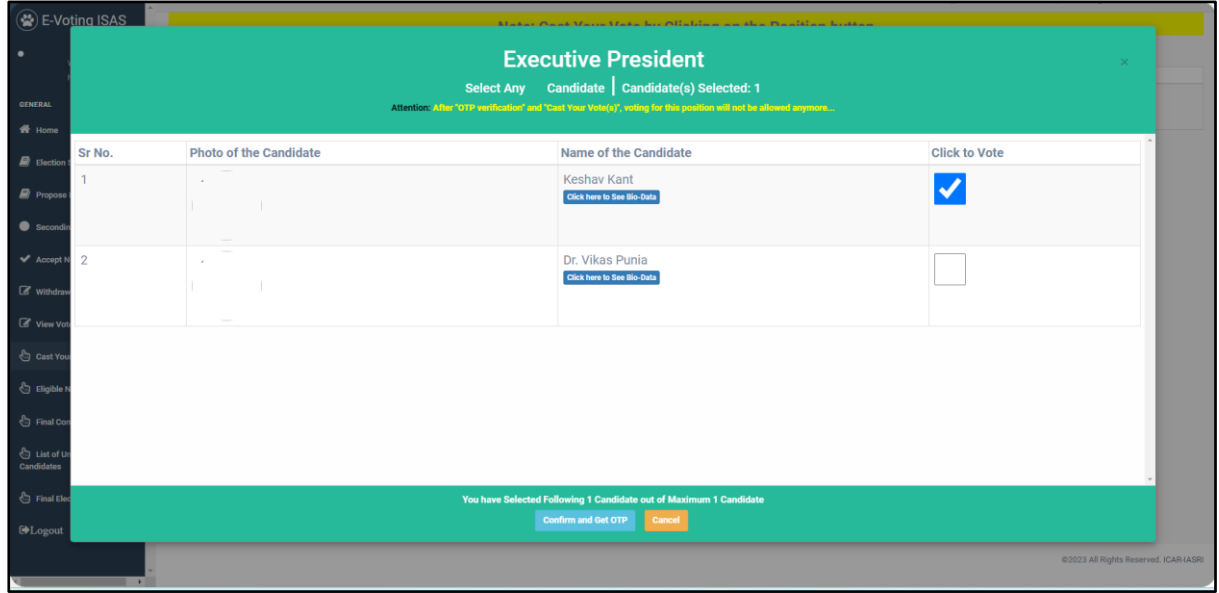

- I. Click on "Confirm and Get OTP" button.
- II. Enter OTP in the textbox
- III. Click on Submit Button.
- IV. Your Vote will be casted successfully.
- V. Once your vote is casted for any position that position will be removed from the list of positions and no change will be allowed in any circumstances.
- VI. Now, select any other position and cast your vote for next position.
- VII. For each position you will get a different OTP for casting their vote.

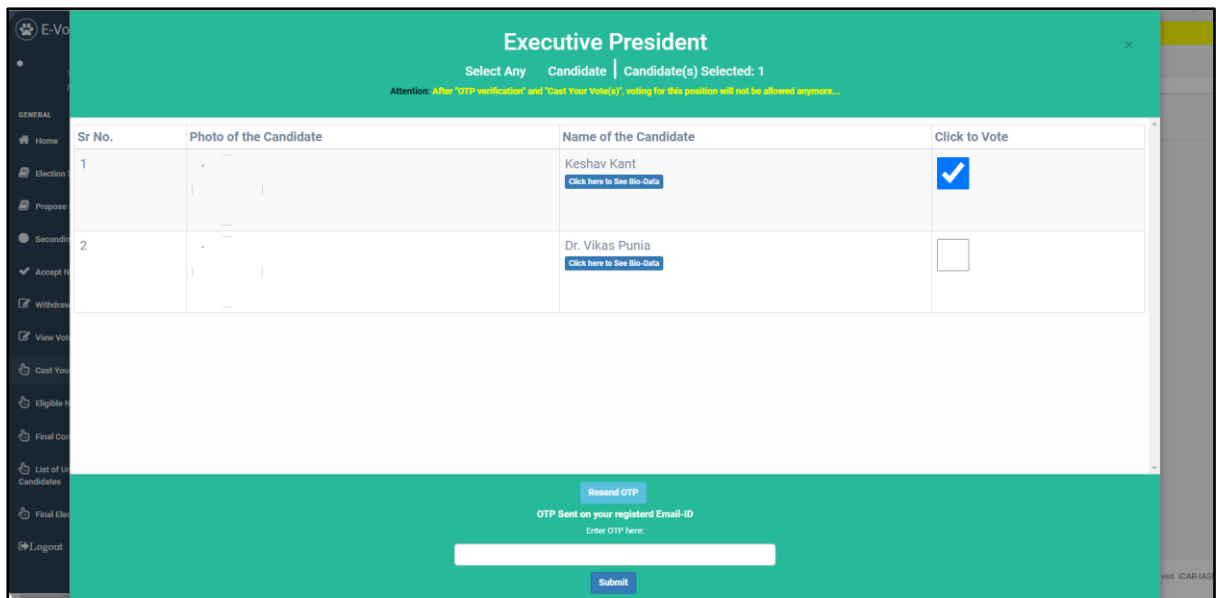

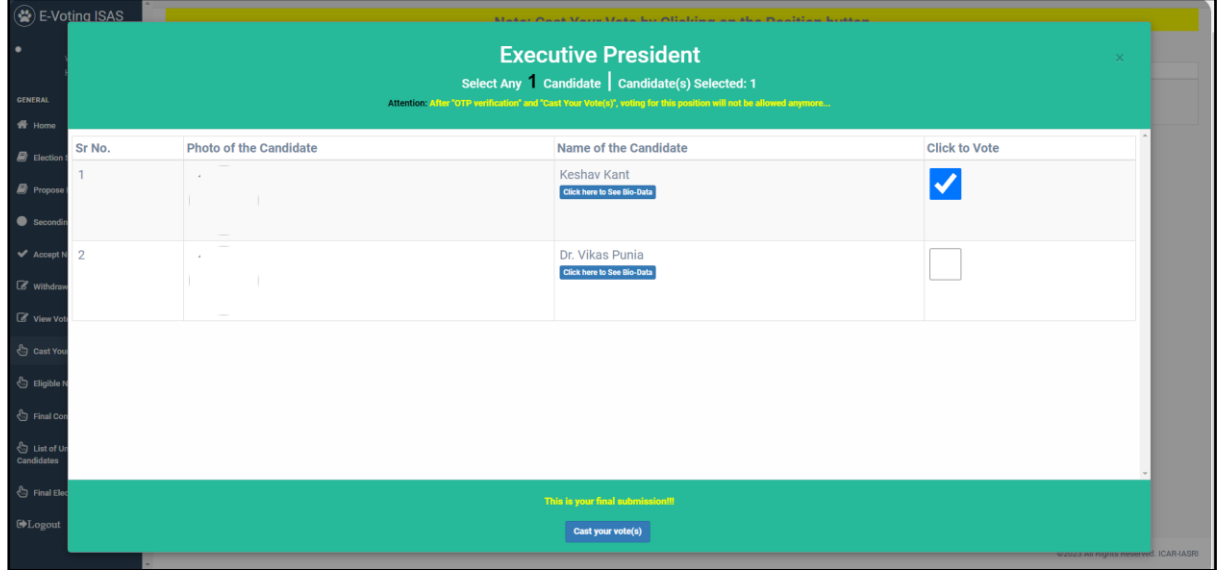

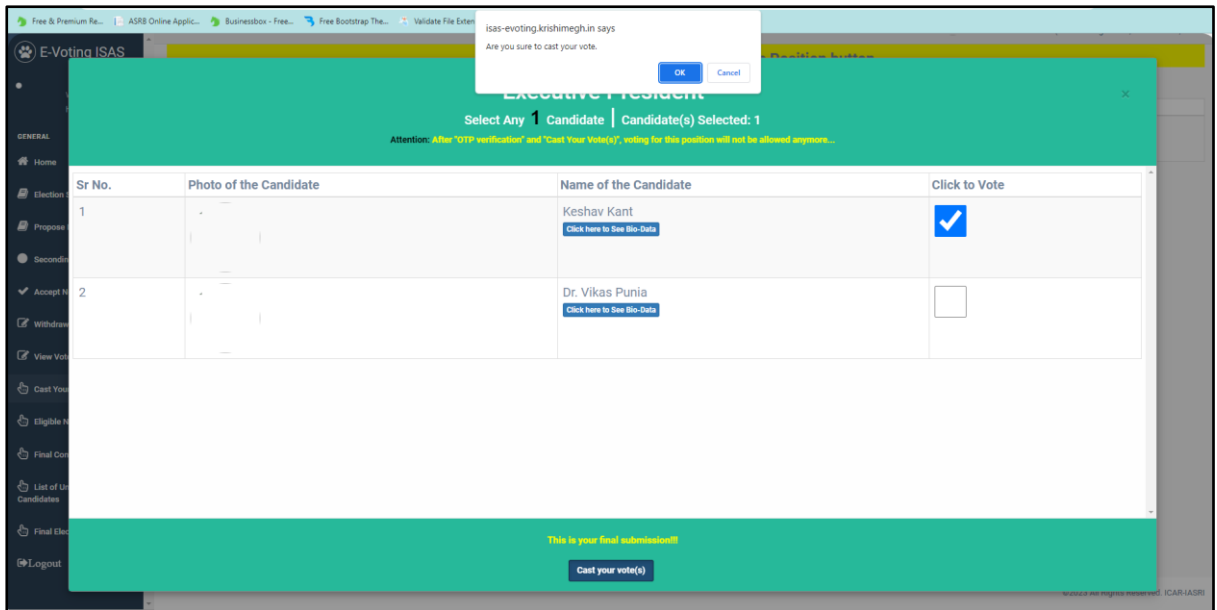

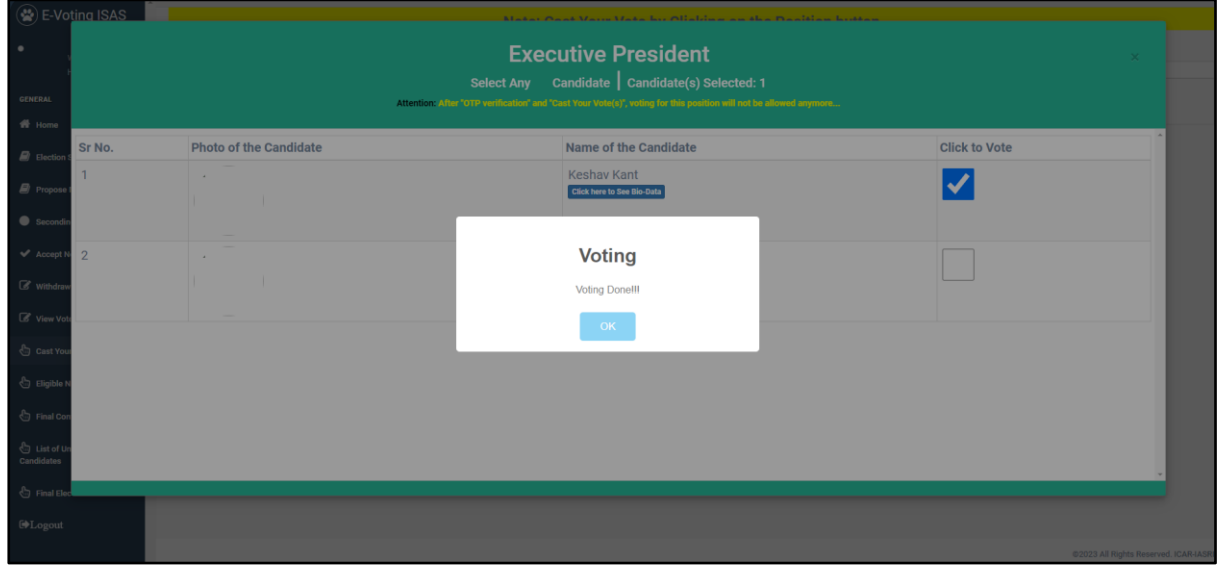